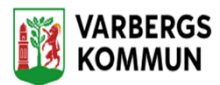

## **Lifecare utförare startsida**

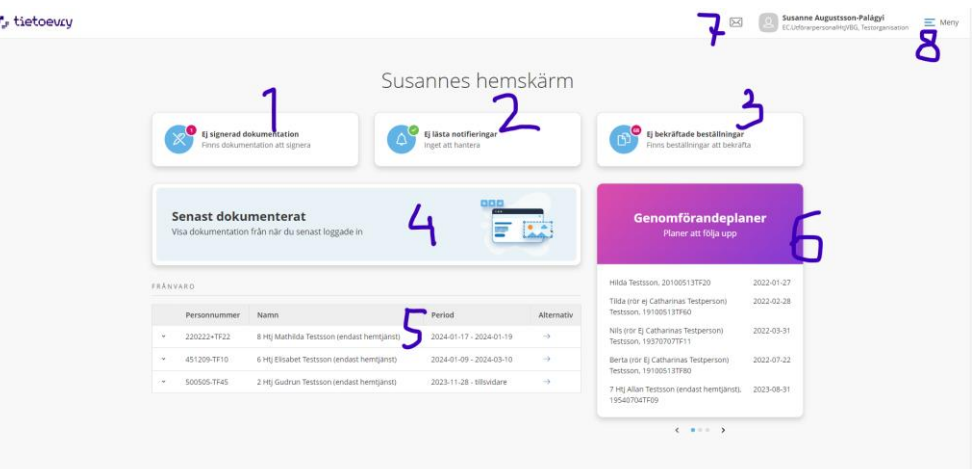

- 1. Påminnelse att det finns osignerad dokumentation. Klicka på rutan för att komma till dokumentationen och signera
- 2. Information om vilka beställningar som kommer in
- 3. Nya beställningar till gruppen. Klicka på rutan klicka på den beställning som du skall läsa på. Används för att få information om kunderna
- 4. Klicka på rutan, fyll ifrån och med datum varifrån du vill läsa dokumentation.
- 5. Kunder som är frånvarande
- 6. 30 dagar innan Genomförandeplanen går ut syns kunden i denna ruta.
- 7. Lifecare Meddelande här kan du skicka sekretess uppgifter
- 8. Meny till andra funktioner.

Klicka på Meny (Nr 8 å hemsidan)

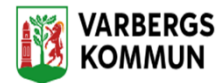

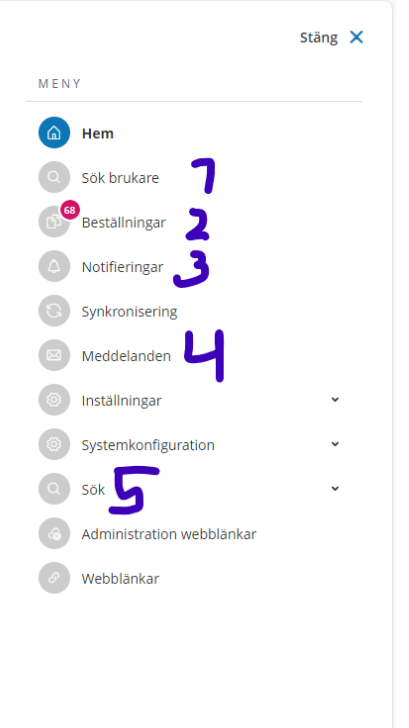

- 1. Hitta kunder
- 2. Samma som nr 3 på hemsidan
- 3. Samma som nr 2 på hemsidan
- 4. Samma som nr 7 på hemsidan
- 5. Samma som nr4 på hemsidan

Klicka på Sök brukare (Nr 1 på föregående bild)

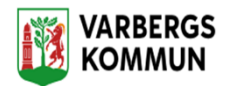

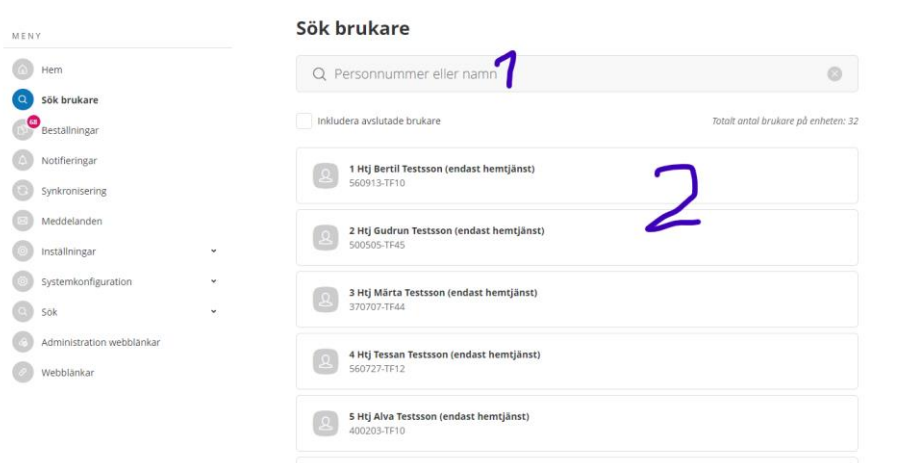

1. Sök kund genom namn eller personnummer. Du kan också scrolla på namnen, nr 2

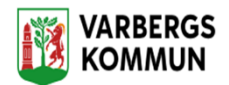

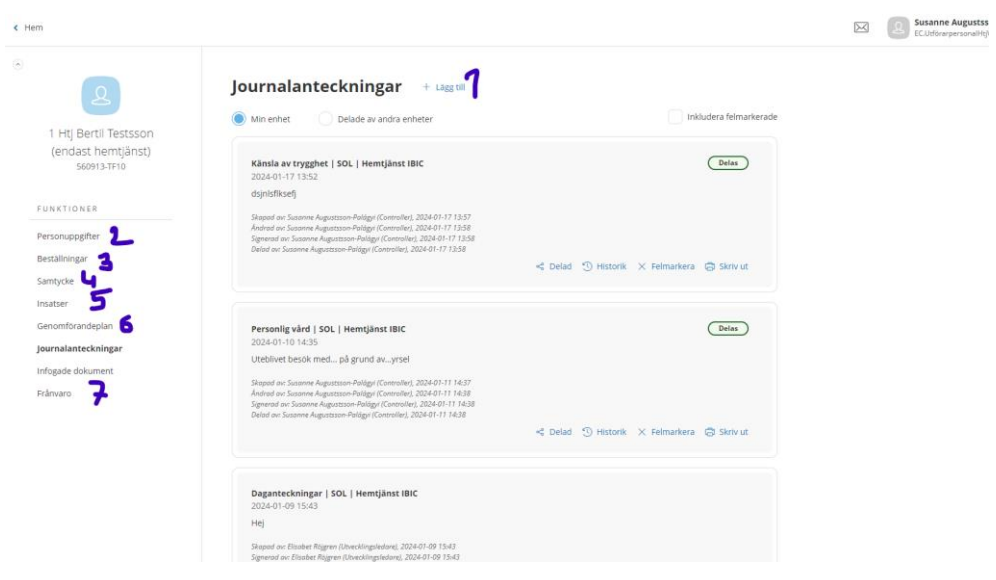

- 1. Klicka på Lägg till för att göra en dokumentation, använd rubriker, glöm inte att signera
- 2. Kundens personuppgifter
- 3. Kundens beställningar, här kan du läsa om infotmation om kunden från handläggaren
- 4. Kundens samtycken
- 5. Vilka insatser som kunden har beviljats och hur de skall utföras
- 6. Kundens Genomförandeplan
- 7. Lägg in och avsluta frånvaro på kunden.

Kundens Personuppgifter

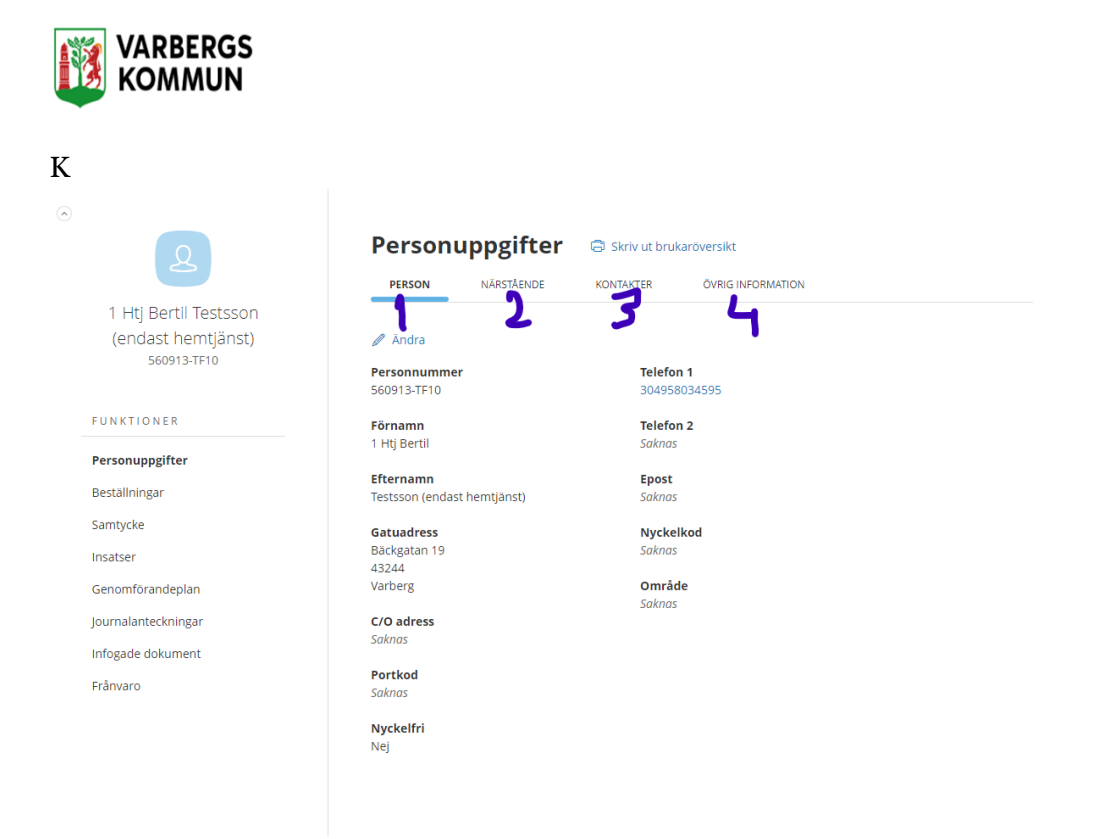

Kundens Personuppgifter kan alla som har ett beslut på kunden läsa. Det betyder att har kunden beslut på Dagverksamhet kan ni läsa det personalen på Dagverksamheten skriver här samt att de kan läsa det ni väljer att skriva här. Uppgifterna kommer även att synas i Genomförandeplanen om ni önskar det.

- 1. Personuppgifter
- 2. Närståendes uppgifter
- 3. Övriga kontakter
- 4. Övrig information